# 太古人体热成像 说明书

# <span id="page-1-0"></span>前言

尊敬的用户,非常感谢您使用本公司的产品。在开始安装和使用前,请您务必仔细阅读本文档, 熟悉产品相关知识和使用注意事项。同时,由于产品优化更新或系统软件的升级造成本文档描述 与实际产品有不符之处,请以为实际产品为准,并欢迎您随时与厂商联系。

修订记录

修改记录累积了每次文档更新的说明。最新版本的文档包含以前所有文档版本的更新内容。

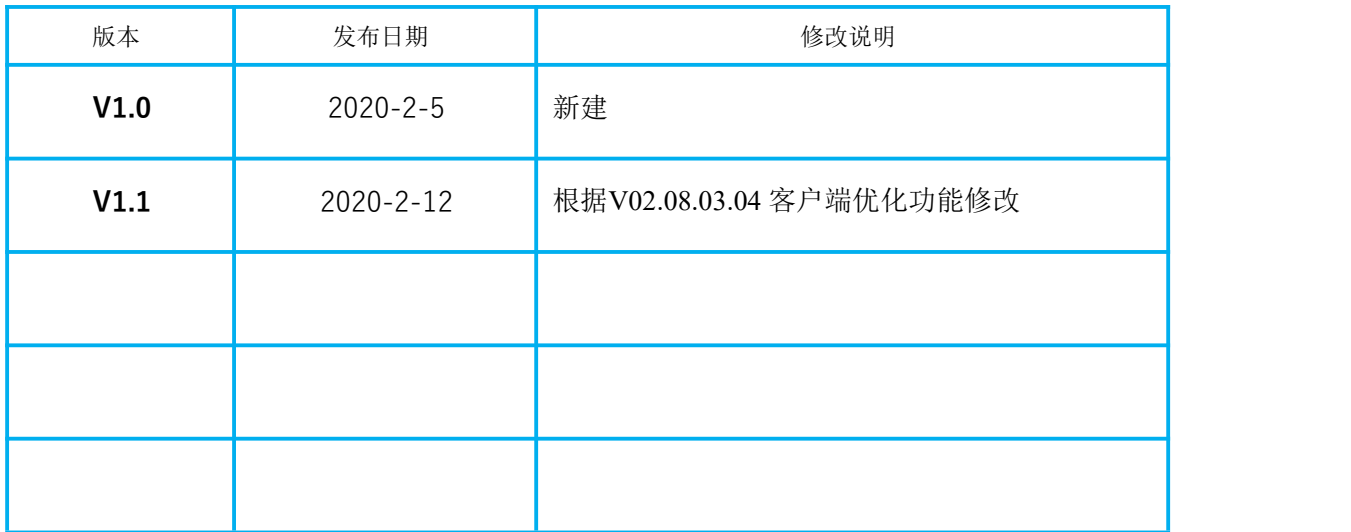

<span id="page-2-0"></span>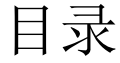

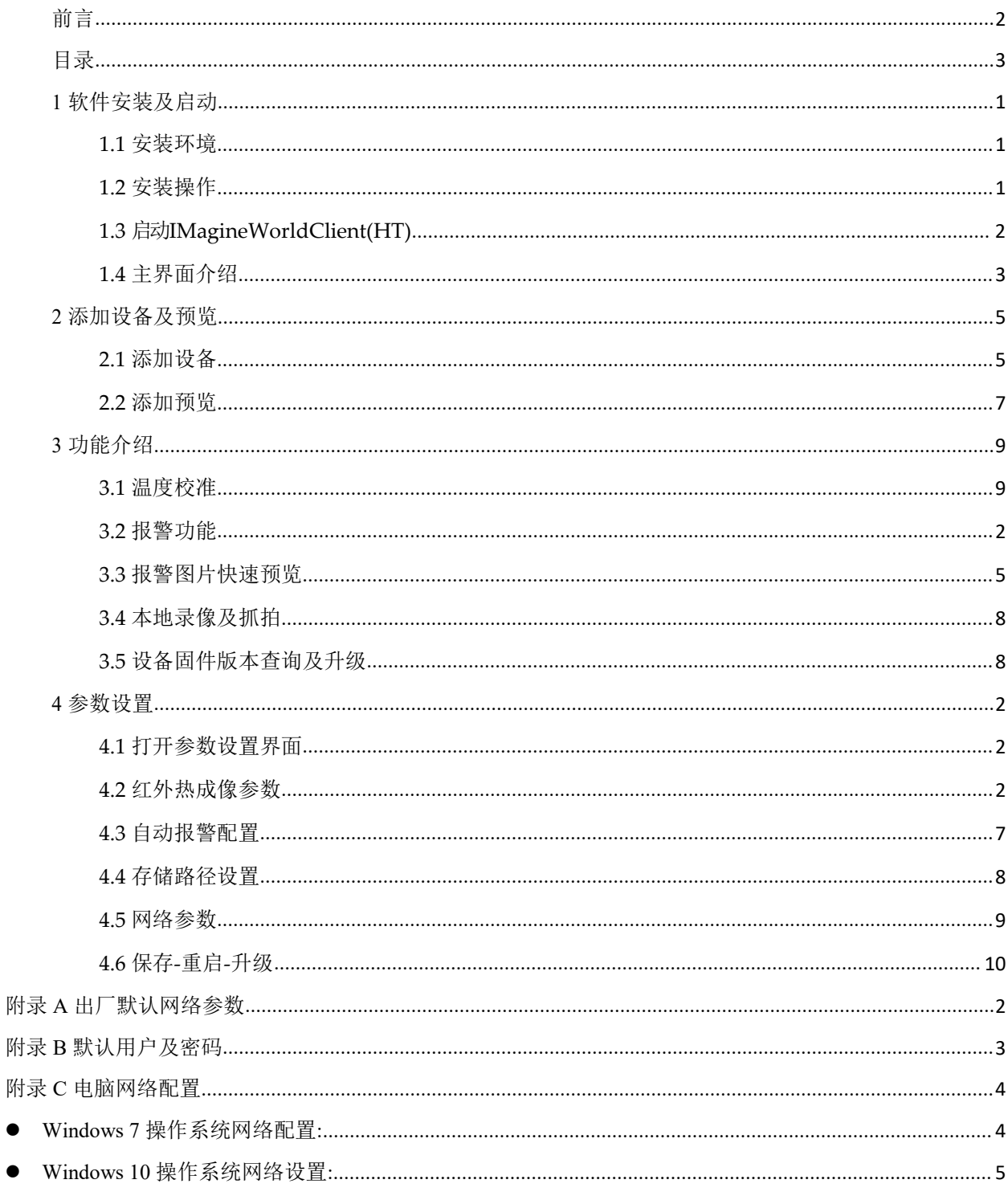

 $\bullet$  $\bullet$ 

# <span id="page-3-0"></span>**1** 软件安装及启动

### <span id="page-3-1"></span>1.1 安装环境

安装前,请确保电脑已满足如下要求。

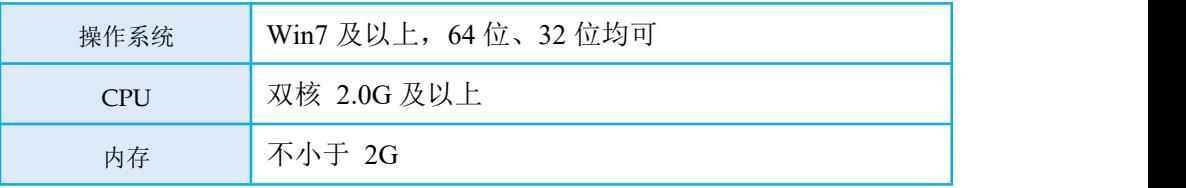

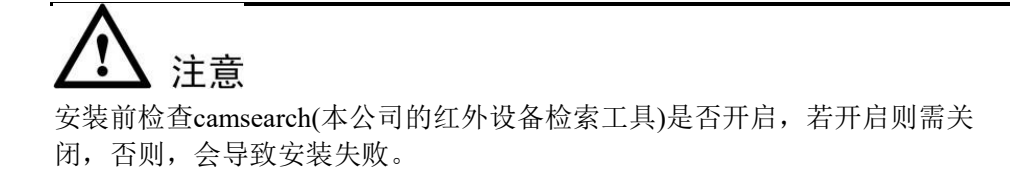

# <span id="page-3-2"></span>1.2 安装操作

步骤 1 双击打开"IMagineWorldClient(HT)\_ML\_V02.08.03.XX.exe"安装程序, 出现 如下所示对话框。

图1-1 选择安装语言

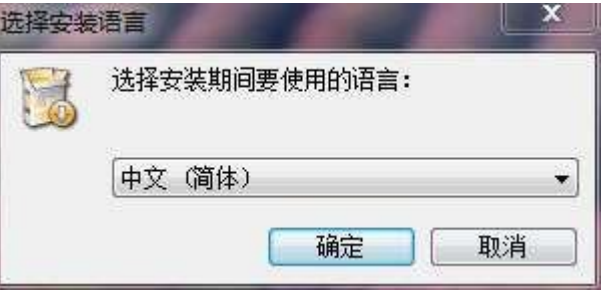

步骤 2 根据安装提示信息, 逐步执行安装步骤, 直至出现以下界面, 单击"完成", 安装成功。

图1-2 安装完成

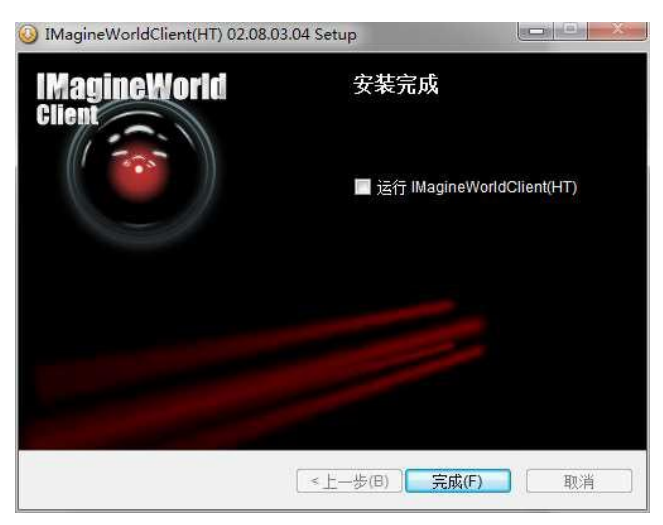

# <span id="page-5-0"></span>1.3 启动 IMagineWorldClient(HT)

步骤 1 在"开始"菜单中选择已安装好的 IMagineWorldClien(HT)程序(或双击桌面快 捷方式),便可启动 IMagineWorldClient(HT)。

图1-3 启动IMagineWorldClient(HT)

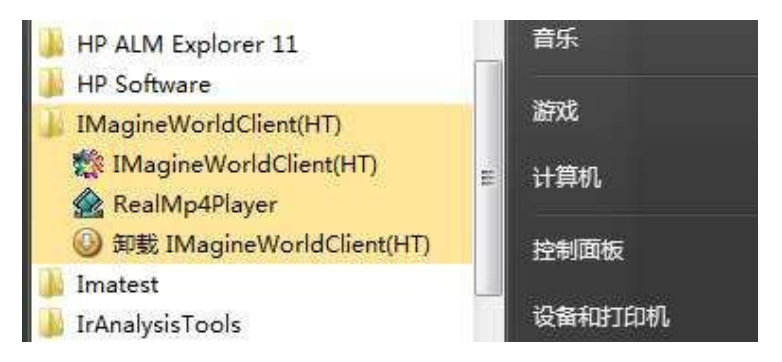

启动成功后,出现如下所示登录界面。

图1-4 登录界面

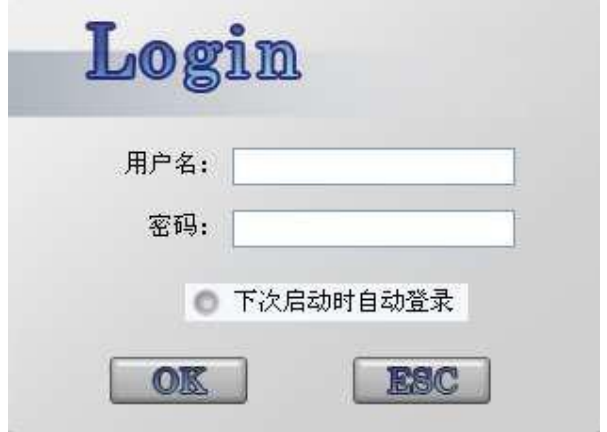

步骤 2 输入用户名及密码,单击"OK",登录成功,进入ImagineWorldClient (HT) 主界面。

```
说明
```
初始安装后用户名为 admin, 初始密码为空。

# <span id="page-6-0"></span>1.4 主界面介绍

图1-5 主界面图示

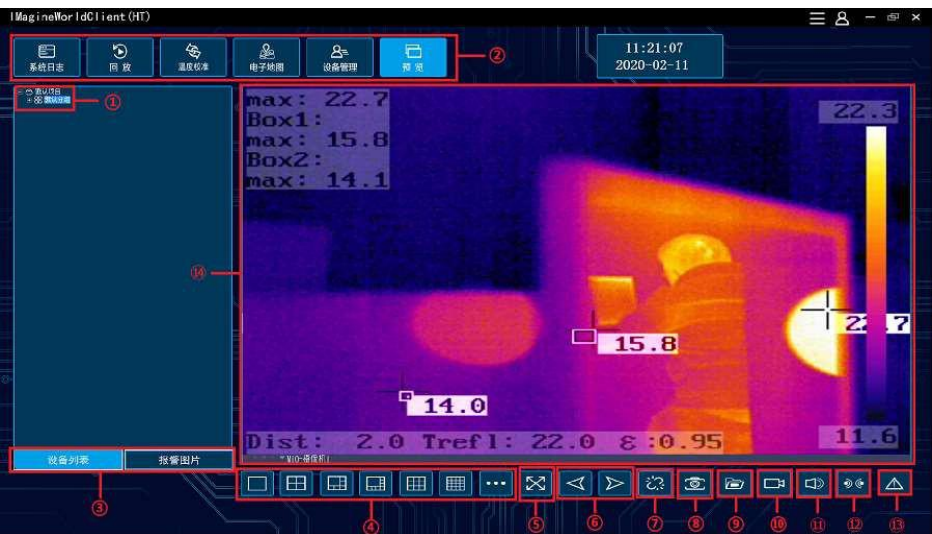

主界面元素说明如下表。

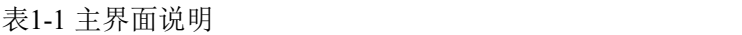

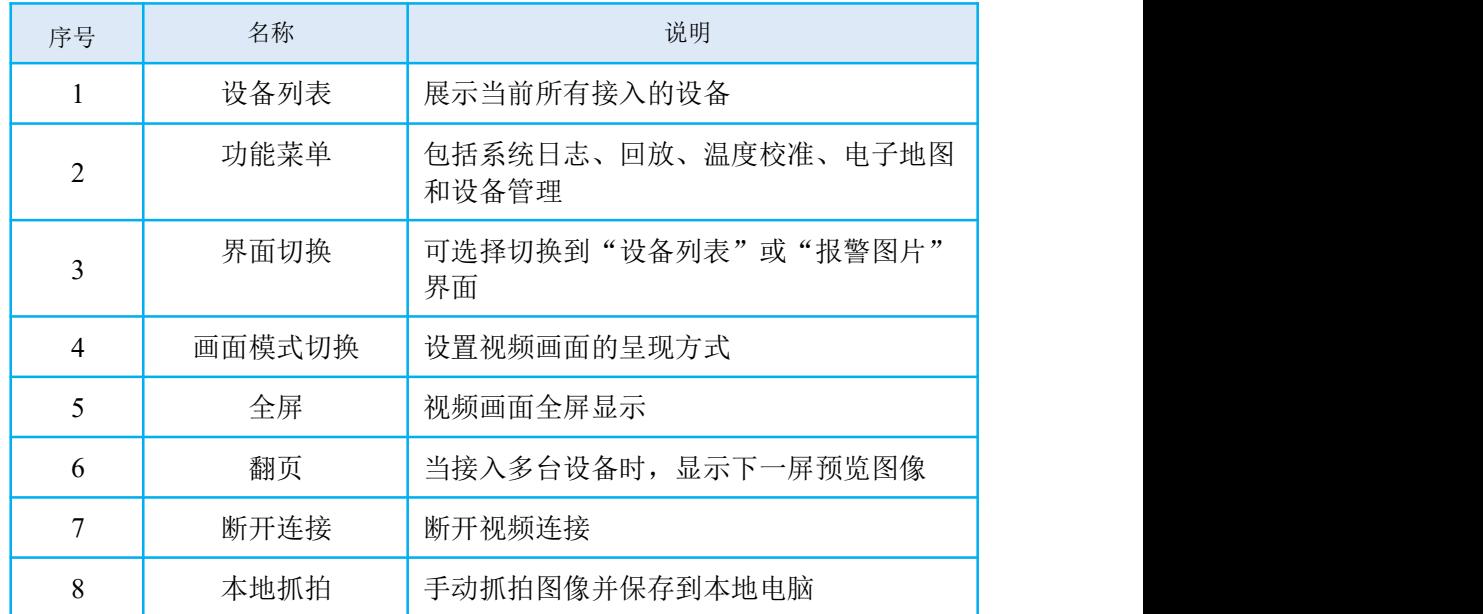

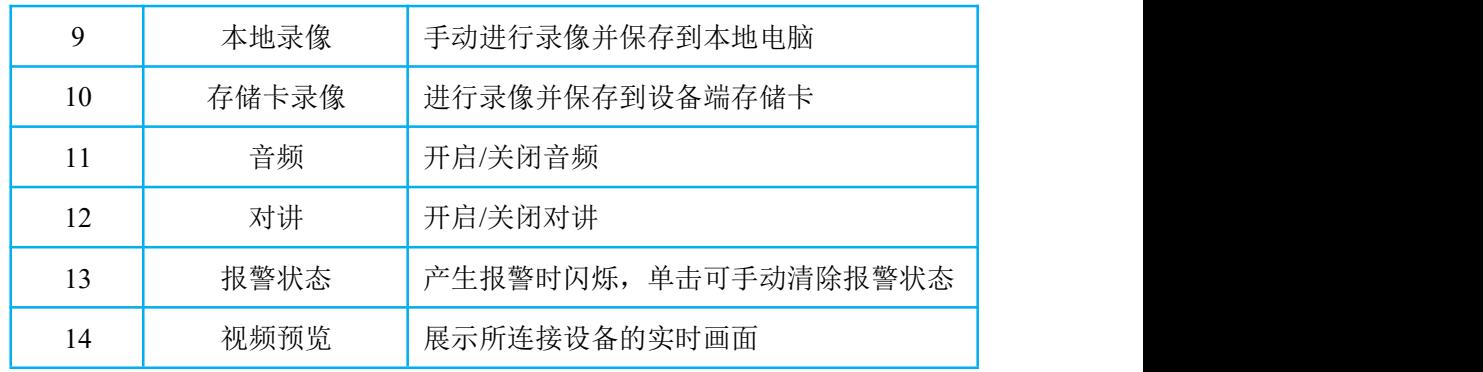

# <span id="page-8-0"></span>**2** 添加设备及预览

添加设备前,确保满足以下要求:

- 设备已上电并启动成功;
- 本地电脑IP 为"192.168.1.XX",与设备在同一网段;
- 本地电脑已关闭防火墙及杀毒软件,关闭后需重启;
- 本地电脑已关闭Wi-Fi 功能,待搜索到设备后可开启。

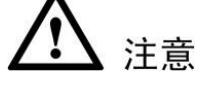

1. 查看电脑IP 地址和修改电脑IP 地址方法见附录 C;

2. 设备默认IP 地址一般为 192.168.1.29。

# <span id="page-8-1"></span>2.1 添加设备

### 2.1.1 自动添加设备

步骤 1 在主界面,点击【设备管理】。

图2-1 设备管理

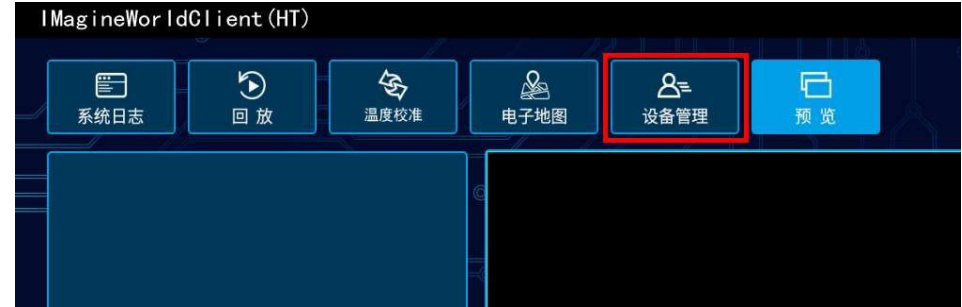

步骤 2 在设备管理界面点击【自动搜索】,选择要添加的设备,点击【添加按钮】 (以默认 888888 用户添加)。

### 亅说明

添加设备前确保设备 IP 地址和电脑IP 地址在同一网段(查看电脑 IP 地址和 修改电脑IP 地址方法见附录C)。

图2-2 搜索设备

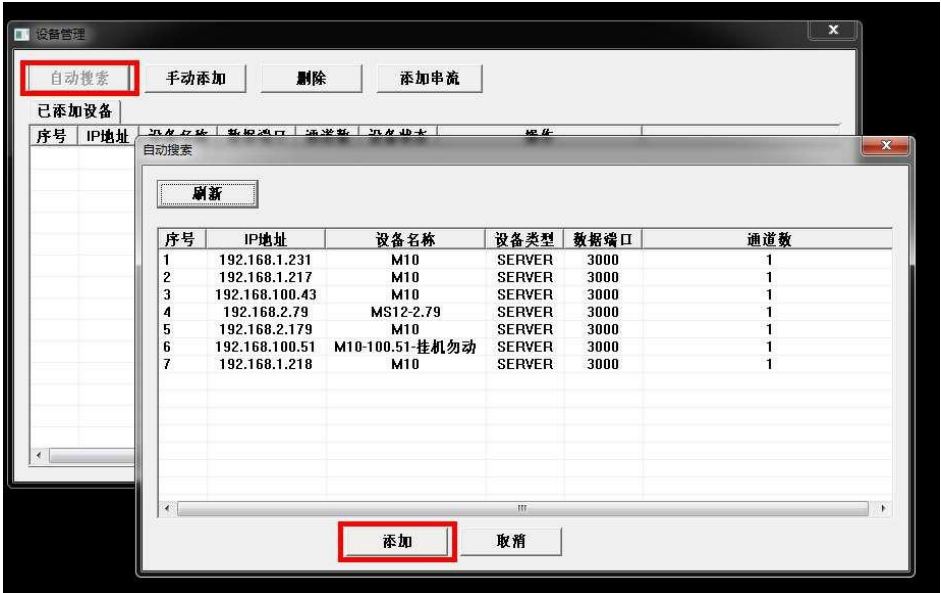

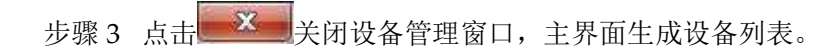

图2-3 生成设备列表

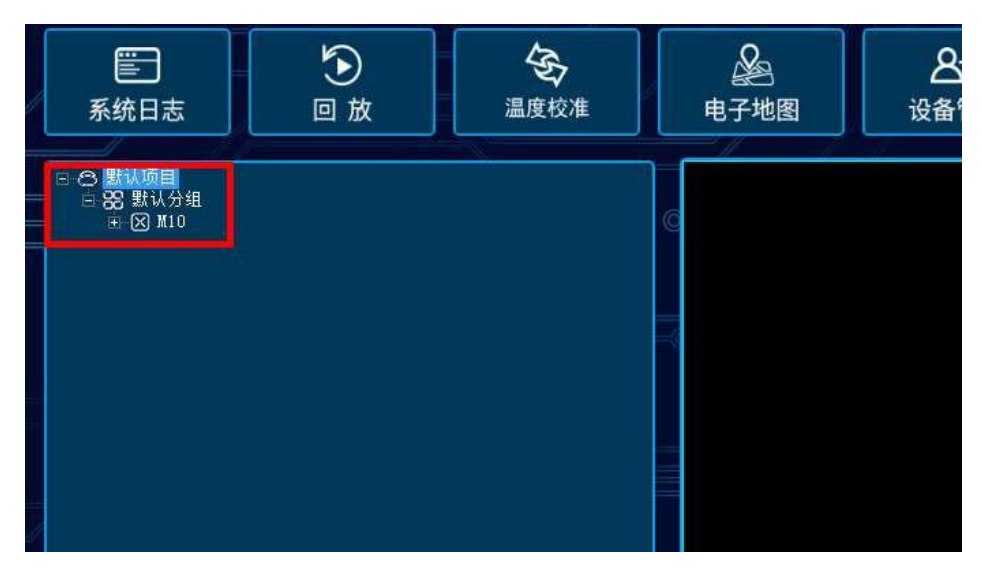

设备前方图标含义如下:

- ◎ 表示设备在线且预览成功
- 表示设备未连接

表示设备离线

2.1.2 手动添加设备

依次点击【设备管理】→【手动添加】,然后在弹出的对话框中输入相应服务器参数, 最后点击确定。

- 服务器名称:可根据需要自行填写
- 服务器地址: 设备IP(设备默认IP 地址是 192.168.1.29)
- 服务器端口:默认 3000 无需修改
- 用户名:888888
- 密码: 888888

#### 图2-4 手动添加设备对话框

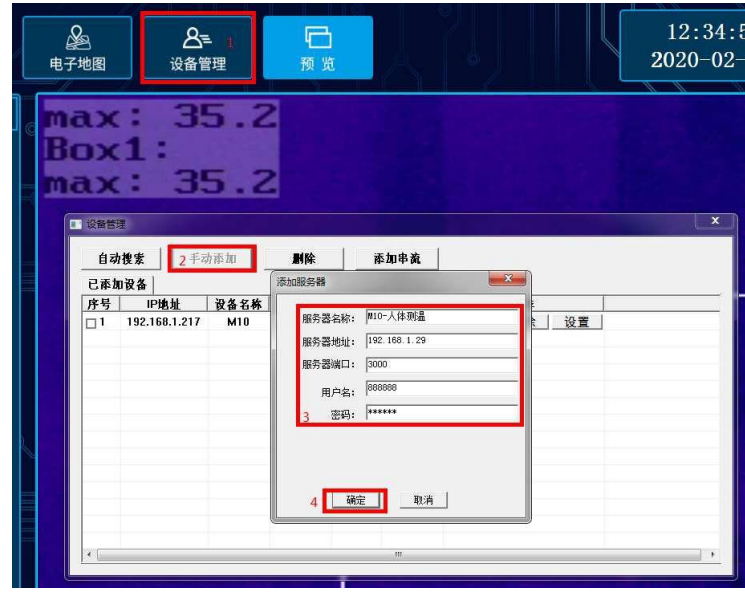

# <span id="page-10-0"></span>2.2 添加预览

- 方法 1:左键拖动默认分组到预览区域,然后松开。
- 方法 2:左键拖动设备到预览区域,然后松开。

图2-5 添加设备预览

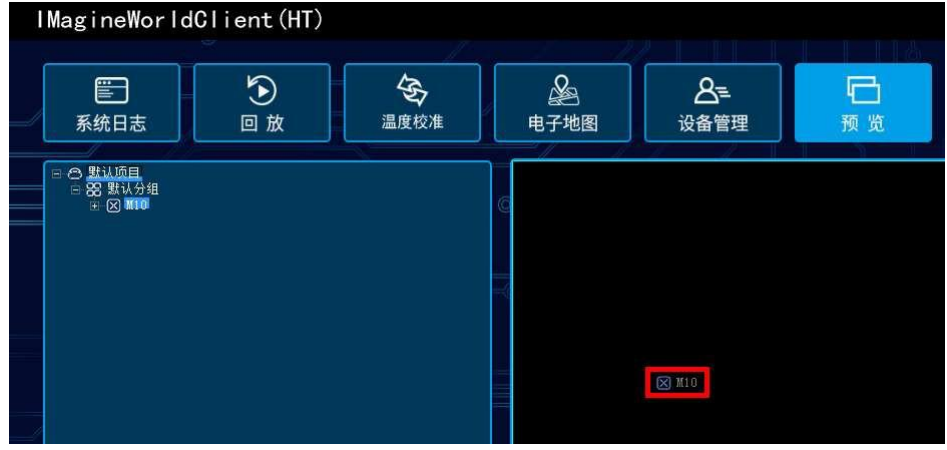

方法 3: 左键拖动摄像机 1 或摄像机 2 到预览区域再松开。

方法 4:选中右侧的预览框,左键双击设备树的摄像机 1 或摄像机 2。

# <span id="page-12-0"></span>**3** 功能介绍

# <span id="page-12-1"></span>3.1 温度校准

### 3.1.1 校准说明

正确的温度校准将会获得更高的测温精度,下列三种情况需要进行温度校准:

- 当设备第一次使用时;
- 环境温度变化较大时;

图3-1 额温枪示意图

发现测温结果偏差较大时。

### 3.1.2 准备

1. 现场温度校准需要身体健康(无发热发烧症状)的两人协作完成,一人负责操作,一 人充当被测人员。

2. 准备一支符合国家相关标准的额温枪(品牌型号不限), 如下图。

**CELL**  $\circ \circ \circ$ 

3.1.3 校准方法

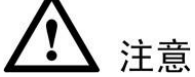

温度校准需在设备稳定时进行,即设备需预热 30 分钟后再进行校准,否则可 能出现校准失败。

步骤 1 点击功能菜单中的【温度校准】按钮,进入校准流程。

图3-2 温度校准

| IMagineWorldClient (HT)                                |                     |            |           |            |    |  |
|--------------------------------------------------------|---------------------|------------|-----------|------------|----|--|
| E<br>系统日志                                              | $\mathcal{F}$<br>回放 | S,<br>温度校准 | ♨<br>电子地图 | ≗&<br>设备管理 | 预览 |  |
| 日 2 默认项目<br>□ 88 默认分组<br>$\Box$ $\Box$ $M10$<br>○ 摄像机1 |                     |            |           |            |    |  |

步骤 2 根据有无黑体,执行不同校准流程。

- 无黑体校准流程:
	- 1、 额温枪测温,将温度填入框内,点击【确定】。
	- 2、 测试人员站到设备前使额头位于方框内并保持静止,点击【确 定】。
	- 3、 点击校准温度,点击【确定】。
	- 4、 选择无黑体,点击确定,点击【结束】。
- 有黑体校准流程:
	- 1、 按同样方法,执行无黑体流程中前 3 步, 在第 4 步中, 选择有黑 体,输入黑体温度,点击【确定】,然后点击【下一步】。
	- 2、 框出黑体位置。
	- 3、 点击【结束】。

详细步骤演示如下:

第一步: 使用额温枪测试被测人员额头温度, 建议多次(5次)测量, 确保每次测量 误差小于 0.3℃,将测得最高温度手动输入到"额温枪测试温度"框内,并点击【确 定】按钮。

图3-3 校准第一步

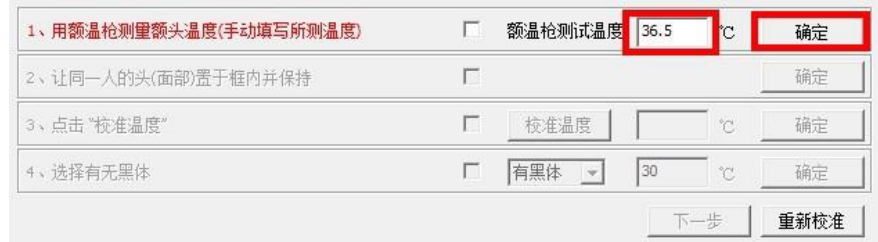

● 第二步: 请测试人员调整位置, 使额头位于画面绿色框中且距离设备大约 2 米,点击【确定】。

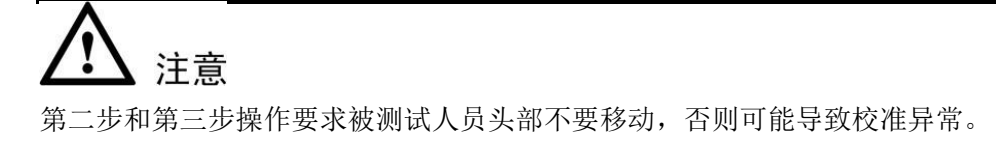

第三步: 请测试人员保持位置不动(若中途移开头部,会导致温度校准异常),点击 【校准温度】,此时会出现"正在校准温度,请稍后…"提示,等待该提示消失后, 再点击【确定】按钮。

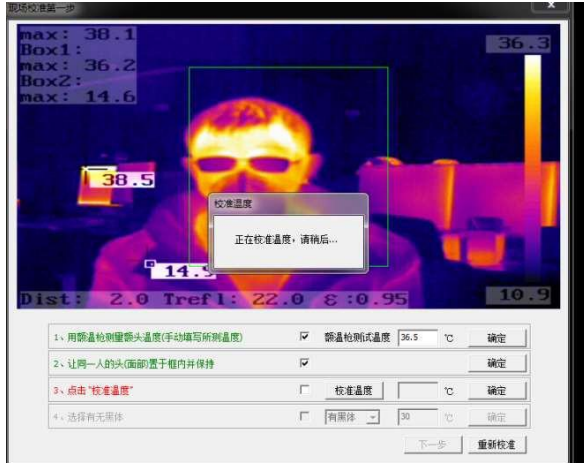

图3-4 校准第三步

#### 第四步:

● 若现场无黑体, 则选择"无黑体", 点击【确定】, 再点击【完成】。此时弹 出"校准完成"提示校准成功。

若以上流程中任意步骤出现错误均可点击【重新校准】再从头开始。

图3-5 校准第四步-无黑体

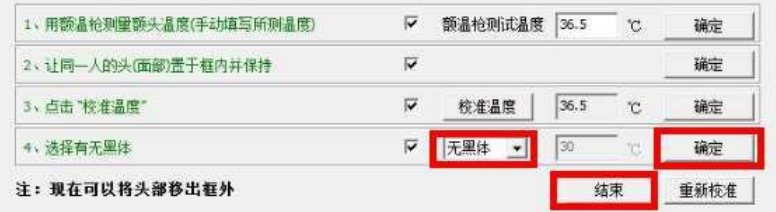

● 若现场有黑体, 则选择"有黑体", 输入黑体温度, 点击【确定】, 再点击 【下一步】。

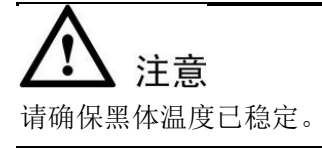

图3-6 校准第四步-有黑体

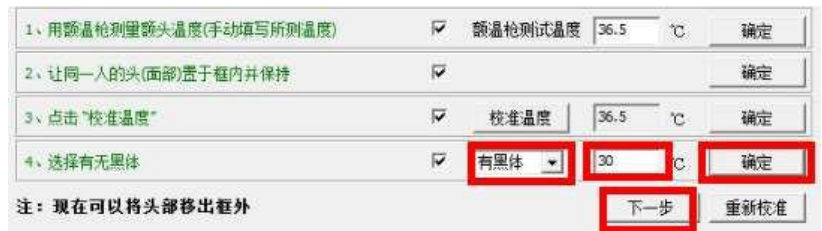

框出黑体发热部分的位置,点击【结束】按钮。此时弹出提示"校准完成", 则校准成功。若画框错误则可点击【清除】按钮重新画框。

图3-7 框选黑体

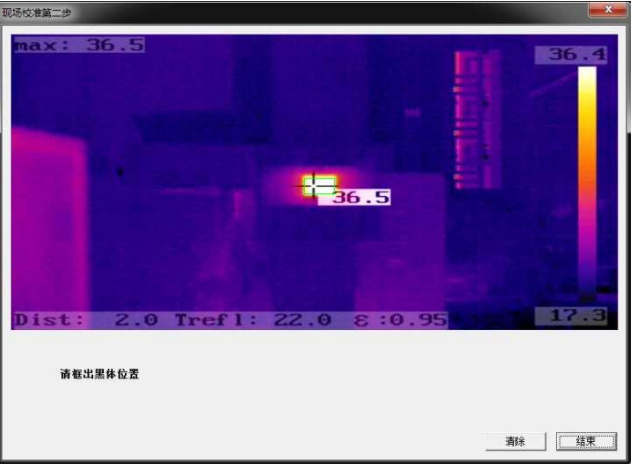

# <span id="page-15-0"></span>3.2 报警功能

### 3.2.1 设备报警时

当设备有报警时,可通过如下两种方式提示:

- 在客户端的右下角看到【报警状态】按钮的变化(默认 2 秒后自动清除报警);
- 在相应设备的预览画面底部出现报警状态。

具体展示如下表所示。

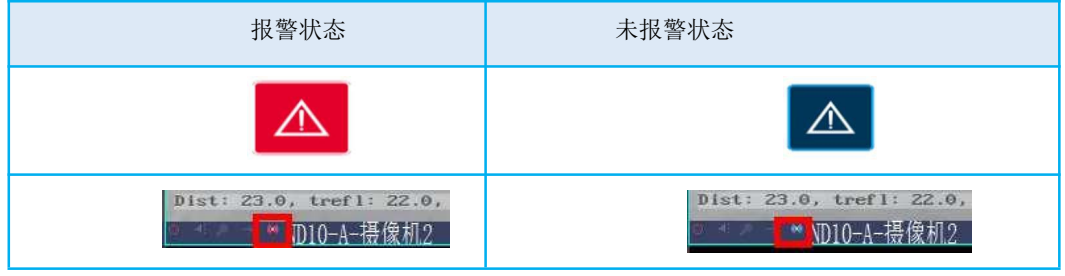

### 』说明

默认会将图片抓拍至本地电脑D 盘当前日期命名的目录下。无需用户手动设置。

3.2.2 手动清除报警

点击 **音。**<br>おもの しんしゃ しんしゃ しんしゃ しんしゃ

3.2.3 自动清除报警

此版本默认启用自动清除报警,自动清除报警时间为 2 秒。

自动清除报警的设置步骤如下:

步骤 1 界面右上角,点击 ,然后选择【系统】>【系统设置】。

图3-8 进入系统设置

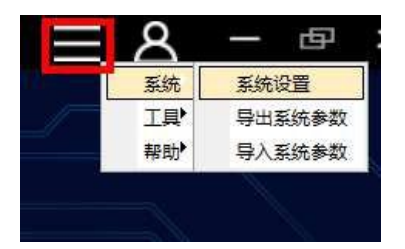

步骤 2 点击【软件设置】, 勾选"自动清除报警", 设置"自动清除报警时间"。

图3-9 设置自动清除报警

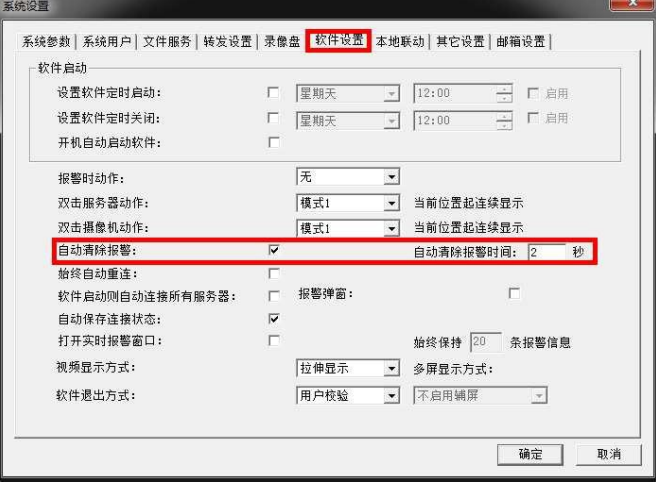

设置完成后,当设备报警后没有持续报警时,在设置的时间后自动清除报警。

# 3.2.4 报警日志

在主界面点击【系统日志】,查看报警信息。

图3-10 查看报警日志

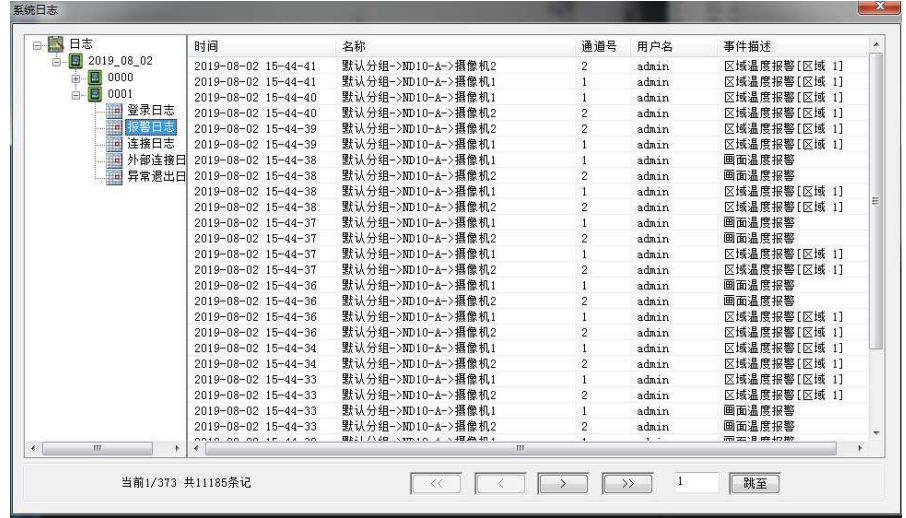

3.2.5 设置报警弹窗

步骤 1 界面右上角, 点击■, 然后选择【系统】>【系统设置】。

图3-11 进入系统设置

| 系统 | 系统设置   |
|----|--------|
| 工具 | 导出系统参数 |
| 帮助 | 导入系统参数 |
|    |        |

步骤 2 勾选"报警弹窗"右侧的小方框,点击【确定】。

图3-12 设置报警弹窗

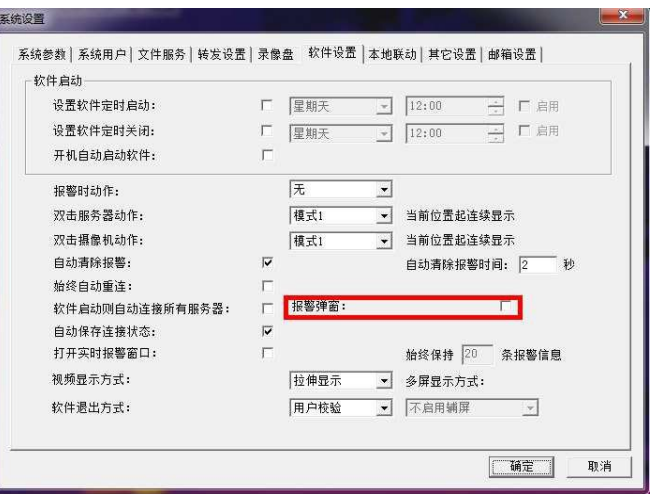

设置完成后,如果触发报警,即可弹出报警抓拍的图片窗口。

图3-13 报警弹窗

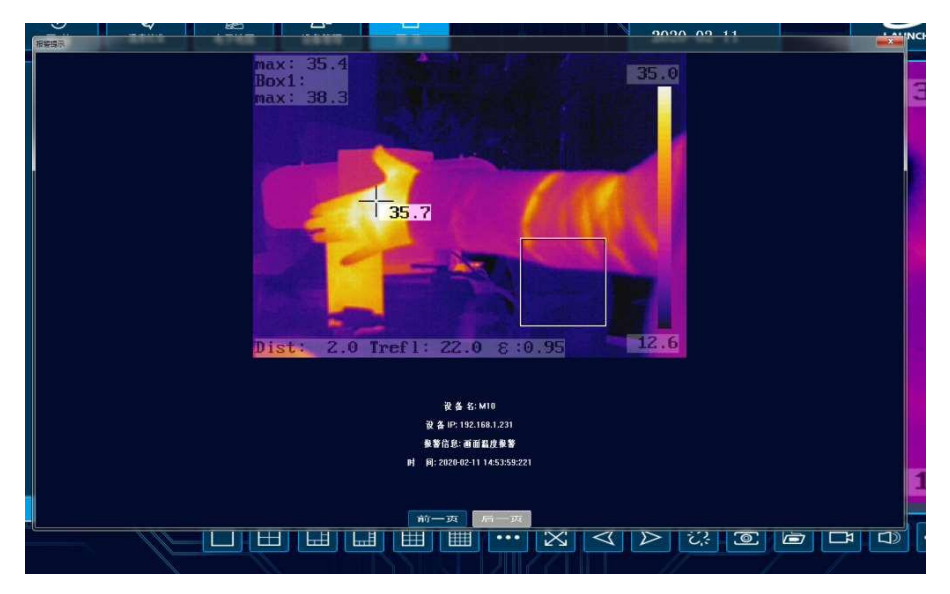

# <span id="page-18-0"></span>3.3 报警图片快速预览

正常工作时,建议将左侧【设备列表】切换到【报警图片】,在报警图片里,可快速查看 最新的超温报警图片。

图3-14 切换到"报警图片"

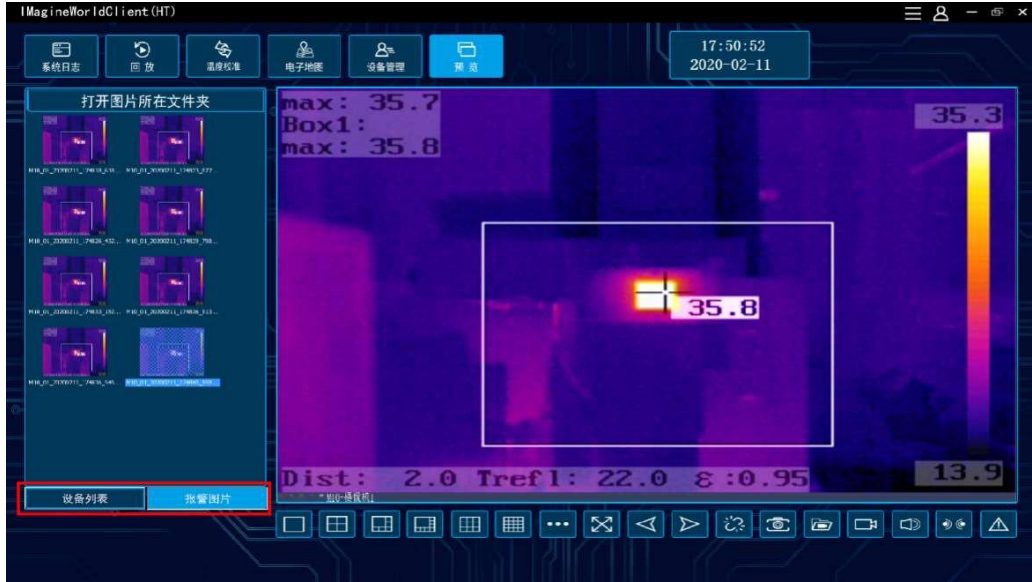

双击报警图片可以放大查看。

图3-15 放大报警图片

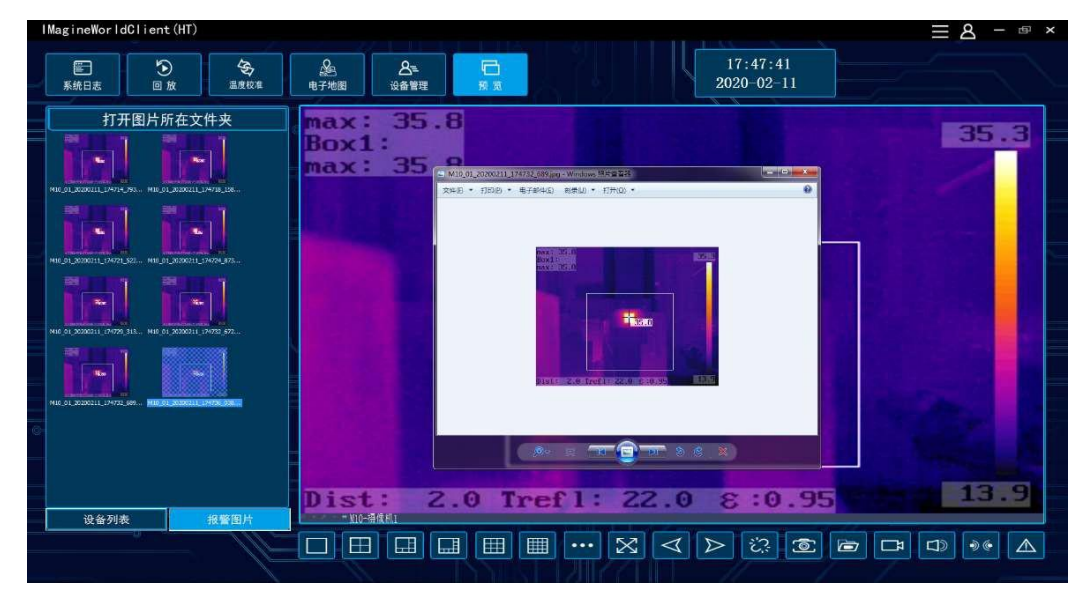

想查询更多历史报警图片,点击"打开图片所在文件夹"进行查看。

图3-16 查看历史报警图片

| IMagineWorldClient (HT)                                                                                                    |                                                                                                    |                                                                                                    |                                                                                                    |                                                                                                    |               |
|----------------------------------------------------------------------------------------------------|----------------------------------------------------------------------------------------------------|----------------------------------------------------------------------------------------------------|----------------------------------------------------------------------------------------------------|----------------------------------------------------------------------------------------------------|---------------|
| 岛<br>৩<br>e<br>系统日志<br>回放<br>温度校准                                                                                                    | ♨<br>А≡<br>电子地图<br>设备管理                                                                                                    | a<br>预览                                                                                                    | 17:49:41<br>$2020 - 02 - 11$                                                                                                    |                                                                                                    |               |
| 打开图片所在文件夹                                                                                                    |                                                                                                    | ● 计页机 ● 按样 ① () ● 20200211 ● FODO110110481274 M10                                                                                                    |                                                                                                    | <b>ROBERT COMMENT</b><br>$-45$<br>理想900009115, P                                                                                                    |               |
| w.<br>v.<br>MID_D1_2030221E_174913_638. M10_91_20200211_174023_377<br><b>See</b><br>MID 01. 2000011 (7460) 400 Hid 51 0030011 (7460) 259.<br>۰.<br><br>M20-01-20200231-374816_192. M30-01-20200211_174036_513<br><br>MID 01 20202311 17:006 845 012 21 2020231 17:00:00 359 3 | specializer will<br><b>HG-</b><br>## -<br>调库<br>it thoukes<br><b>图计算机</b><br>E stede its<br>$_{612}$ 439 (D.)<br>di docene<br><b>最 171330</b><br>20101112<br>H optuspan<br>20101219<br>20191220<br>20191234<br>20191225<br>20101226<br>20091227<br>20191210<br>U 30209114<br>20200120<br>20200123<br>11 20200203<br>20200205<br>2 20200230<br>20708257<br>20300311<br>P.DS-22MN0007VCI<br>P300E18310461601<br>P300618030463572<br>PODDE19110481274<br><b>ULTERN</b> | <b>MOREOUR</b><br>新疆交往来<br>inductions.<br>99<br>99<br>M10 91 202032<br>H9<br><b>PM</b><br>149<br>M10 01-202032<br>pa<br>pg<br>PS.<br>pg<br>n <sub>5</sub><br>M10.01.202002<br>M10.01.202002 M10.01.202002 M10.01.202002 | 5418 01 20200 - 5418 01 20200 - 5410 12200 - 50200 - 5418 - 55200 10 8139 012<br>11 122516 265  11 22516 155  11 122560 206  11 122566 650  11 122567 413  11 122500 779  11 122504 110  11 12250 765 <br>$\rho$ g<br>PE<br>Pä<br>M18 91 202002 M19 91 202002 M10 01 202002 M10 61 202002 M10 81 202002<br>11 122003 800   11 174031 441   11 174038 408   11 174030 708   11 174700 157   11 174704 510   11 174706 872   11 174706 884   11 174711 410  <br>pg<br>14<br>PR<br>M10-01-202002 M19-01-202002 M10-01-202002 M10-01-202002 M10-01-202002<br>TETAMA ANG TETAMA BOG TETAMA ING TETAMA 579 TETAMA BOG TETAMA 313 TETAMA 679 TETAMA 686 TETAMA 686 ING<br>pg<br>Pil<br>M10.01.202002 M10.01.202002 M39.01.102002 M10.01.202002 M10.01.202002 M10.01.202002 M10.01.202002 M10.01.202002 M10.01.202002<br>11 174756 0562 11 174759 382   11 74742 758   11 174747 195   11 174747 216   11 174750 556   11 174750 826   11 174757 272   11 174800 832  <br>P9<br>P5<br>PS<br>M10.61.202002<br>M10.01.202002<br>11.174895.1952 11.174898.5562 11.74811.9122 11.174811.9862 11.174815.2772 11.174818.6862 11.174818.0772 11.174816.442 11.174829.442 | <b>ローコー命</b><br>M10 01 202002<br>M10 01 202002<br>M10 01 202002<br>pg.<br>pg<br>pa<br>MI0.01.202002<br>M10.01.202002 M10.01.202002<br>PS<br>175<br>FILE<br>M10 01 202002 M10 01 202002 M10 01 202002<br>PO<br>PO<br>$P_{2}$<br>69<br>PB<br>M10.01.202002 M10.01.202002<br>M10.01.282002 |               |
| 设备列表<br>报警困片                                                                                                    | 50 个时堂                                                                                                    |                                                                                                    |                                                                                                    |                                                                                                    | ۱ð<br>Ó.<br>△ |

● 在主界面点击【回放】, 按条件查询报警信息。双击对应报警信息, 可弹出报警图 片或视频。

图3-17 回放查询

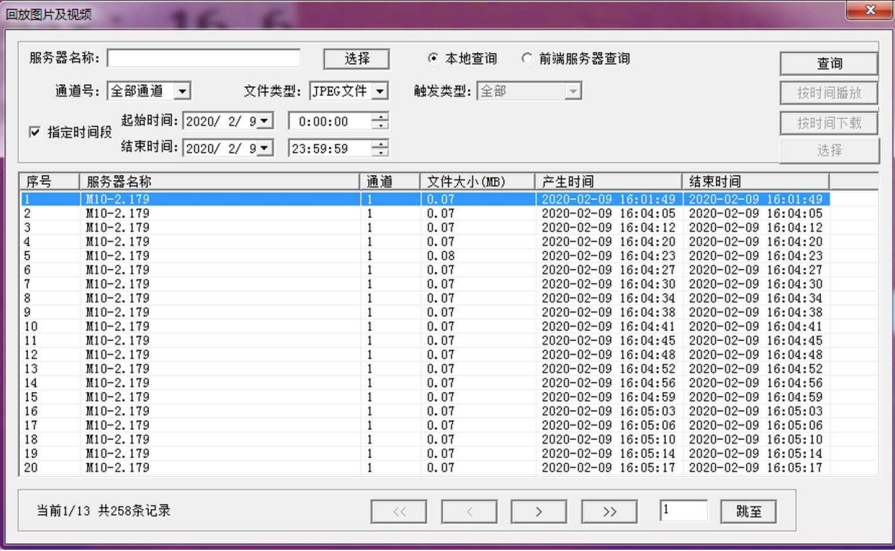

#### 图3-18 回放图片及视频

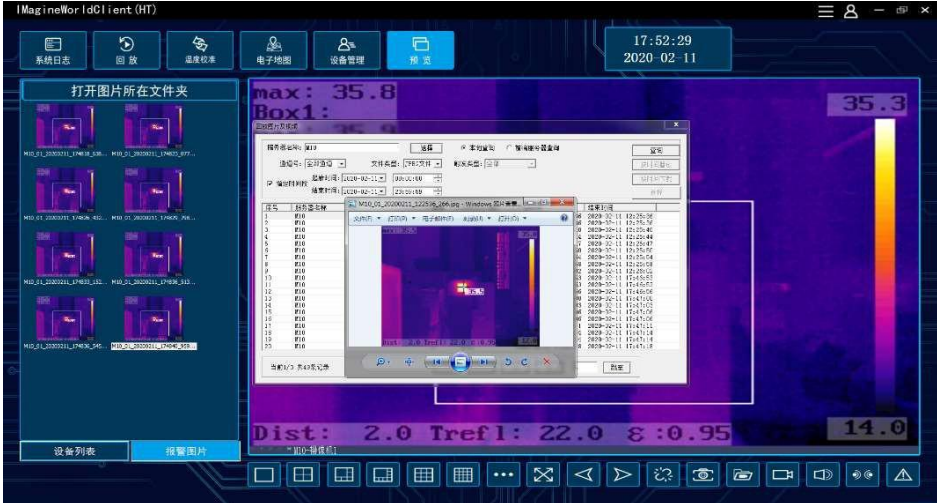

# <span id="page-21-0"></span>3.4 本地录像及抓拍

- 点击主界面中的按钮⑨ **D** 即可开启录像,再次点击,录像停止。
- 点击主界面中的按钮⑧ <sup>© </sup>即可抓拍图片, 点击一次抓拍一张。

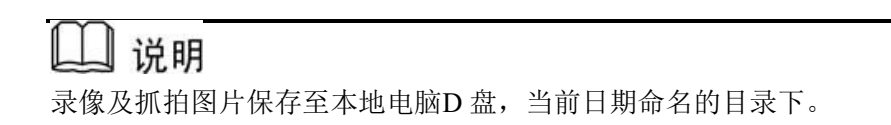

# <span id="page-21-1"></span>3.5 设备固件版本查询及升级

步骤 1 打开参数界面: 点击【设备管理】, 然后点击要升级的设备后对应的【设置】按 钮。

图3-19 进入设备参数界面

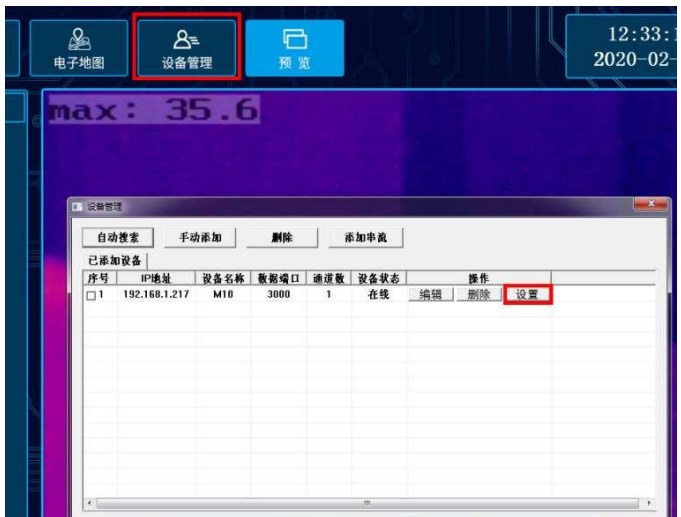

步骤 2 确认当前版本:点击【基本参数】确认当前版本号

图3-20 查看设备固件版本

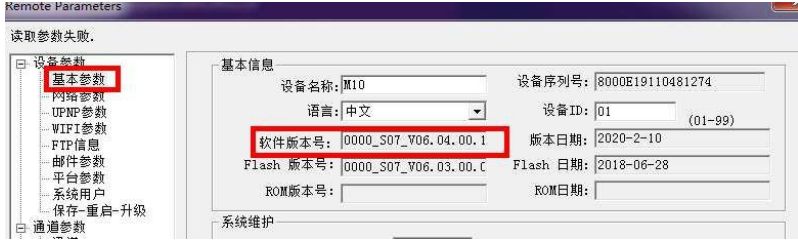

步骤 3 升级固件版本: 点击【保存-重启-升级】, 然后点击升级 ITM 处的【选择】按钮, 选择已解压的升级文件,点击【打开】,再点击【升级 ITM】。程序提示设备 正在升级,如下图。

图3-21 升级设备固件版本

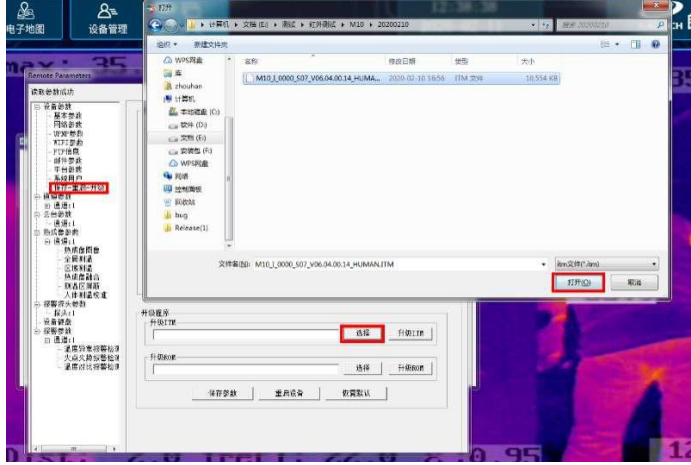

图3-22 升级过程

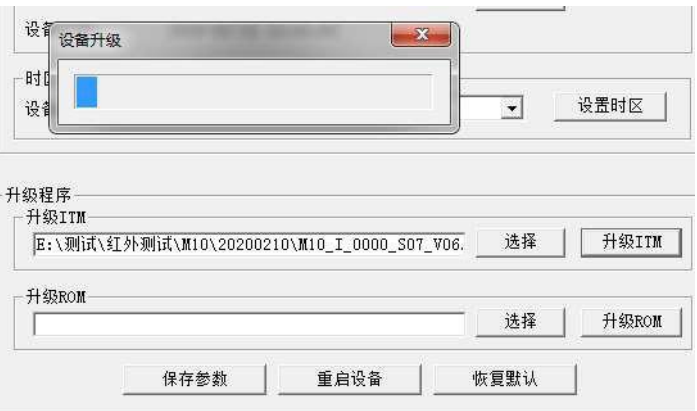

等待 1 分钟左右,设备提示升级成功。

升级完成后,设备会自动重启。等待重启完成后,查看当前设备版本号与升级 版本是否一致。

图3-23 升级成功

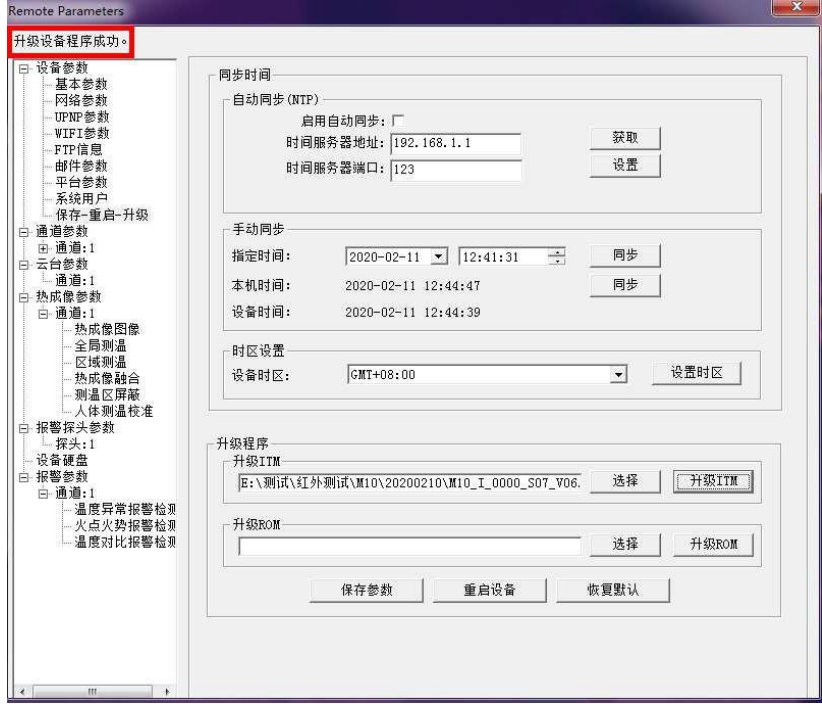

# <span id="page-24-0"></span>**4** 参数设置

# <span id="page-24-1"></span>4.1 打开参数设置界面

设备参数有两种方法进入参数设置界面。

● 第1种方法: 点击【设备管理】,选中需要设置的设备,点击【设置】,如下图。

图4-1 进入参数设置-1

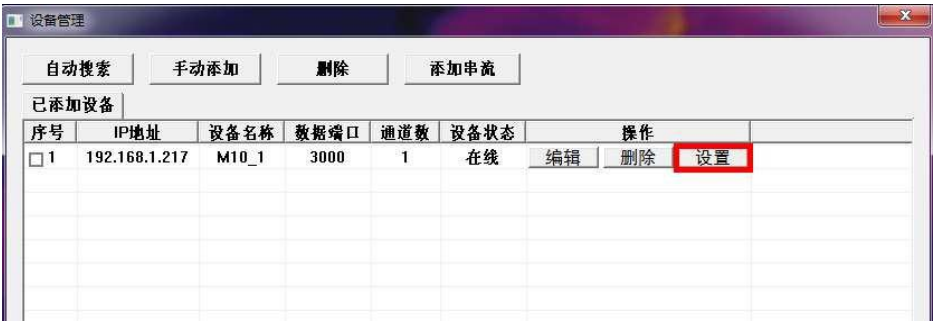

第 2 种方法: 在设备列表里, 右键点击需要设置的设备, 点击【设备参数设置】。

图4-2 进入参数设置-2

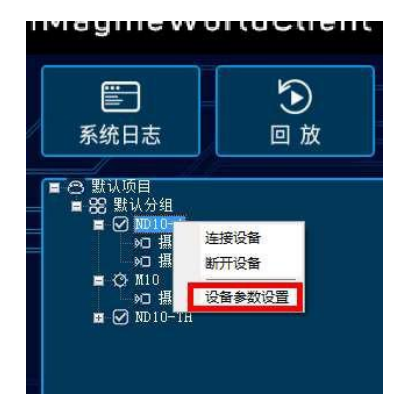

注意,所有参数设置中,参数更改后,都需要点【设置】后才会生效。

# <span id="page-24-2"></span>4.2 红外热成像参数

点击【热成像参数】>【通道:1】便可进入红外热成像参数设置界面。

### 4.2.1 热成像图像

【热成像图像】支持配置温宽、多种调色板、红外增强等图像效果相关参数,设置前可 以点击【获取】按钮,查看当前设置参数。

- 温宽:普通用户不建议选择手动温宽,对于有经验的用户,根据实际情况考虑是否 使用。
- 调色板:用户可以根据自己喜好,选择不同调色板。
- 红外增强:按默认设置即可。

图4-3 热成像图像设置

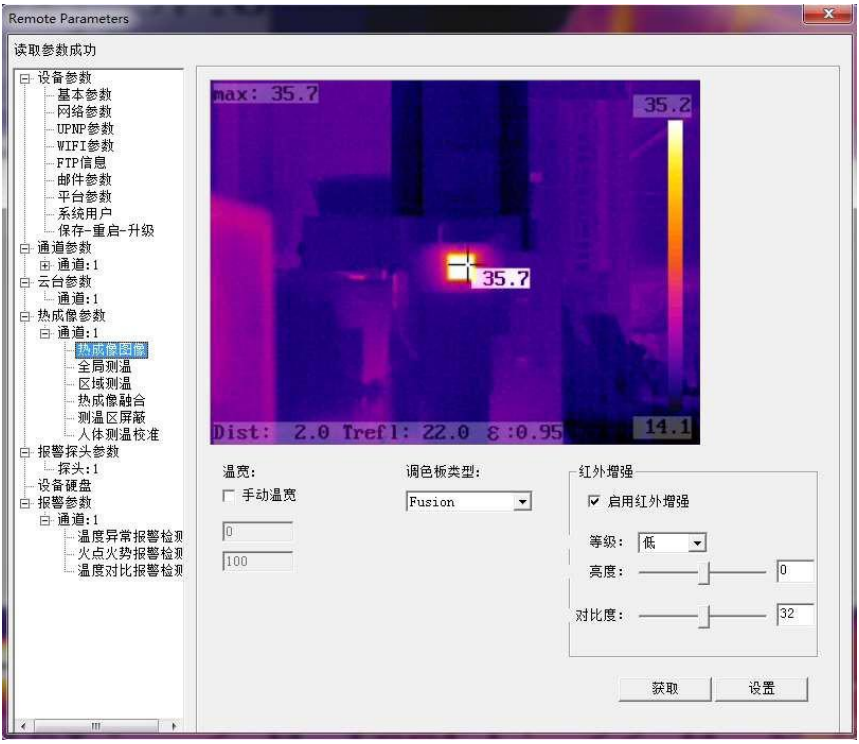

#### 4.2.2 全局测温

【全局测温】支持配置测温参数及 OSD(屏幕字符显示),用户可根据实际需要勾选需 要显示的内容。

OSD 各项参数含义如下:

- OSD 总开关: 勾选后, 屏幕将显示下列参数勾选后的内容;
- 全局测温叠加:勾选后,测温结果将显示在图像的左上角;
- 全局测温参数叠加: 狗先后, 测温参数(环境温度, 检测距离, 湿度, 辐射率)将 显示在图像的左下角;
- 区域测温框叠加:勾选后,画面中显示区域测温所画的框及图像右边的彩条;
- 高低温光标:勾选后,画面中显示光标(十字叉)。

#### 图4-4 全局测温参数设置

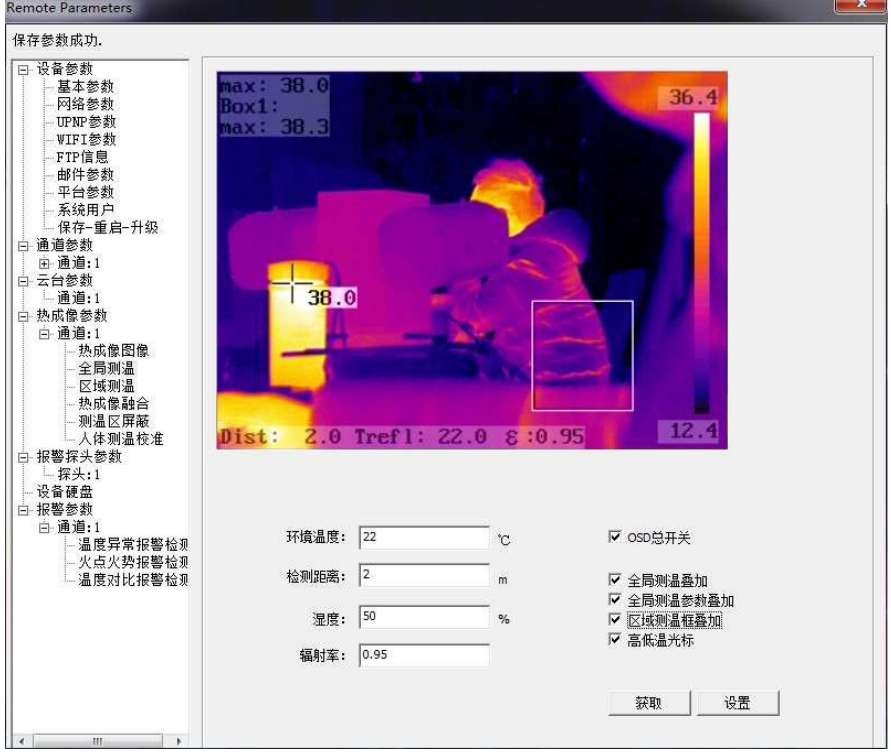

### 4.2.3 区域测温

【区域测温】支持设置矩形测温区域。

图4-5 区域测温设置

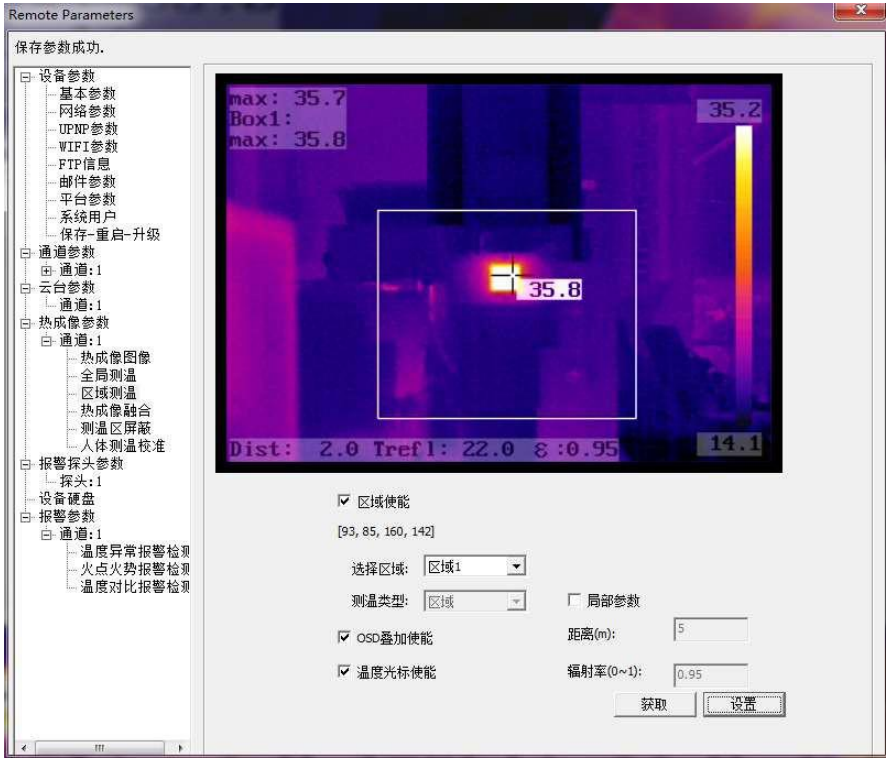

步骤 1 选择区域 1(最多可设置 6 个区域)。

步骤 2 勾选【区域使能】。

步骤 3 在画面中需要设置区域的位置用鼠标左键框选绘出需要的区域。

图4-6 绘制测温区域

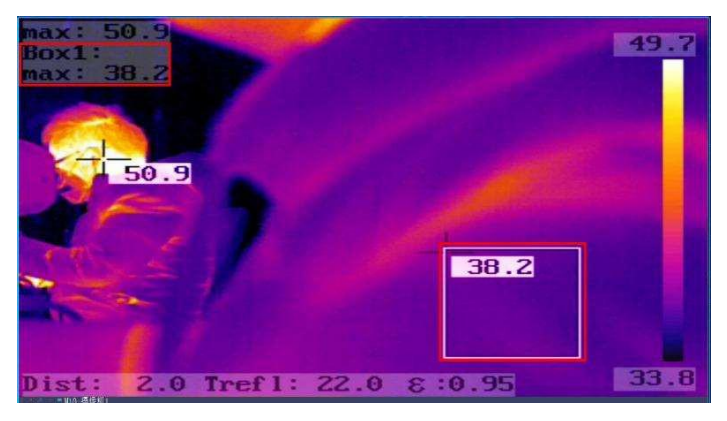

画面中的十字叉为最高温点。若无需显示该标志及测温,则去掉勾选【温度光 标】。

步骤 4 根据实际需要选择是否设置局部参数。

当勾选【局部参数】时,所选择区域的测温参数使用当前设置的局部参数,不 勾选时则使用全局测温参数。

步骤 5 点击【设置】。

步骤 6 若需要设置多个区域测温,可以选择区域 2,区域 3 等按照上述方法依次设置。

# 说明

- 若设置了区域却未点击【设置】,该区域设置将不会立即生效,但在您下 一次点击【设置】时可能会使该区域设置生效。为避免该情况,请注意每 设置一个区域均需点击【设置】。
- 当不需要某测温区域时,在"选择区域"处选择不需要的区域,去掉勾选 "区域使能",再点击【设置】即可。

### 4.2.4 测温区屏蔽

安装体温筛查仪时,建议图像画面内不要有高温热源(超过 30℃)。但当现场确实有 不可避免的固定高温热源时,可以使通过【测温屏蔽】功能将其排除。

#### 图4-7 测温区屏蔽设置

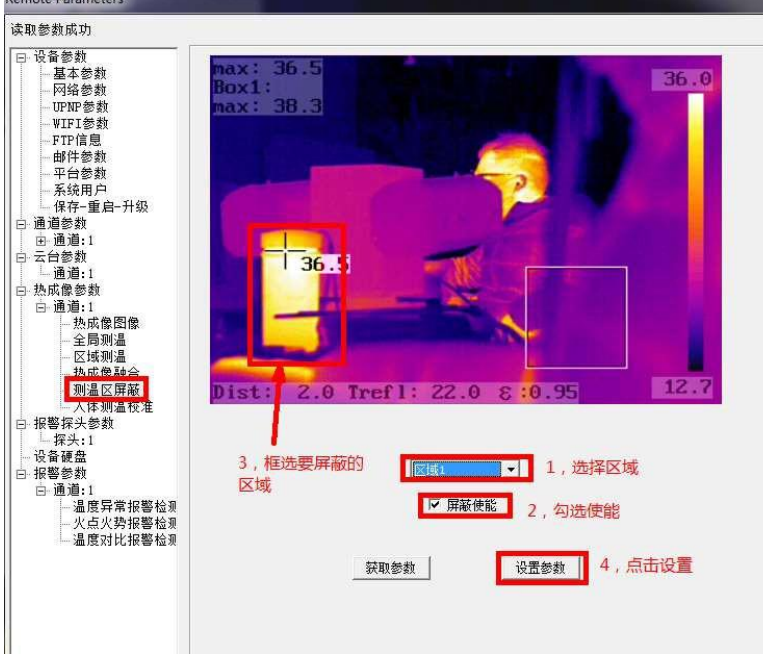

步骤 1 在下拉菜单中选择要设置的区域。

步骤 2 勾选【屏蔽使能】。

步骤 3 使用鼠标左键在画面中绘制要屏蔽的区域。

步骤 4 点击【设置参数】

步骤 5 可按照以上步骤设置多个屏蔽区域。

举例:

下面两张图片为画面中有热水杯(高温)时,使用和不使用区域屏蔽的对比图。左边 未使用区域屏蔽,只能显示热水杯的温度,未显示人头温度;右边使用了区域屏蔽, 则可以显示区域外的人体正常温度。

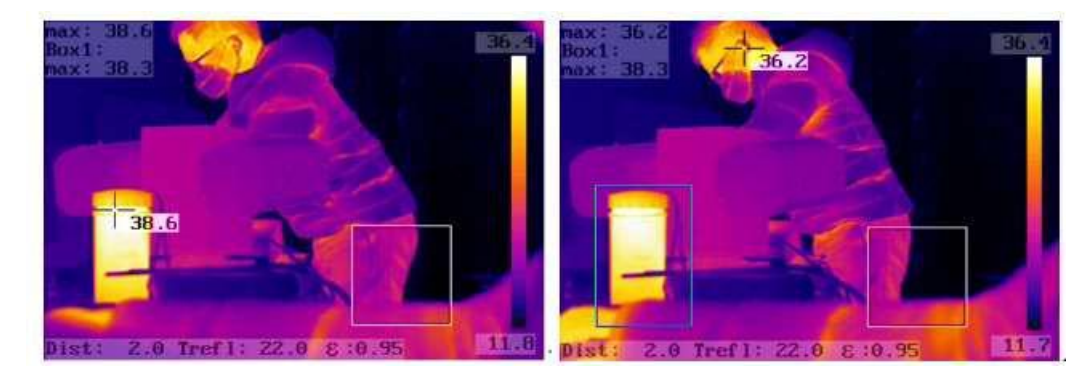

图4-8 区域屏蔽对比图

### <span id="page-29-0"></span>4.3 自动报警配置

点击【报警参数】-【通道:1】可进行相关报警参数设置。

### 4.3.1 温度异常报警配置

【温度异常报警检测】可配置全屏测温报警、区域测温报警以及设置布防时间 及联动。报警后,可在系统日志中查看报警信息。

步骤 1 选择要配置报警的区域或全屏,勾选【区域报警使能】。

图4-9 区域报警使能

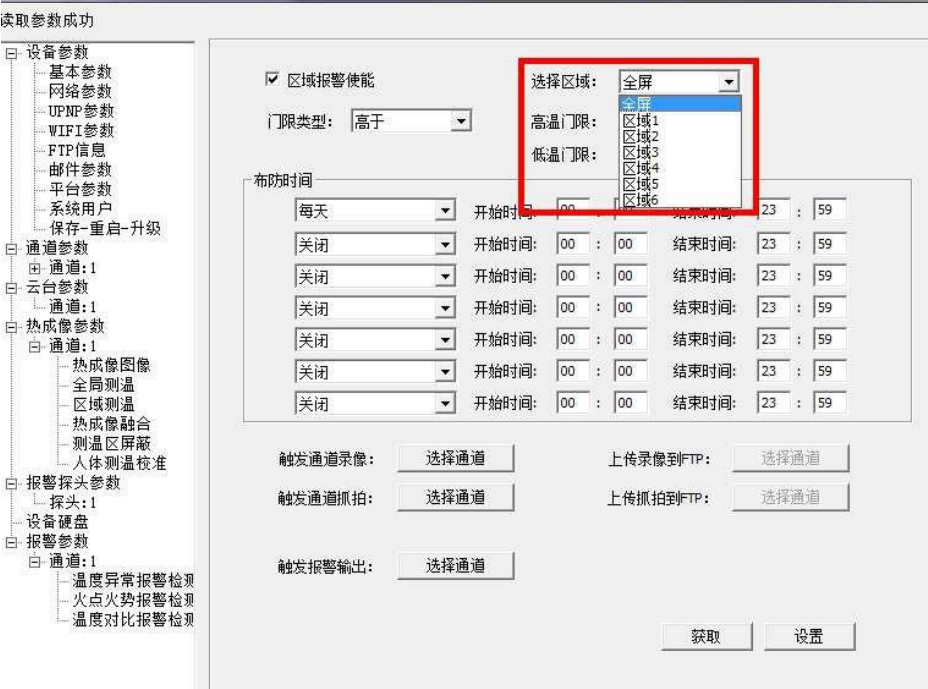

步骤 2 设置门限类型及高温/低温门限值。

门限类型说明:

- 高于:高于高温门限时报警
- 低于:低于低温门限时报警
- 介于之间:低温门限<画面温度<高温门限 时报警
- 介于之外:画面温度>高温门限 或 画面温度<低温门限 时报警

### 』说明

体温筛查仪产品,请设置为"高于"。

步骤 3 手动填写温度门限值。

步骤 4 根据需要设置布防时间。

在布防时间外设备不会报警。建议设置为"每天"开始时间:"**00:00**"结束 时间:"**23:59**"。

图4-10 设置布防时间

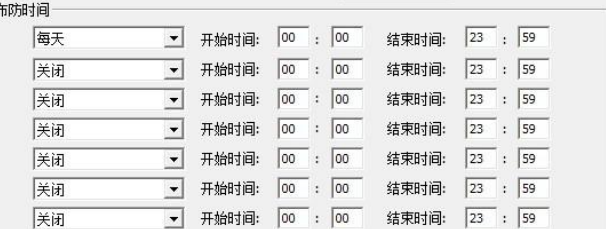

步骤 5 配置联动动作, 配置报警时需要录像、抓拍至存储卡的通道(点击选择通道, 勾选通道),以及报警时是否联动报警输出。

图4-11 设置报警联动

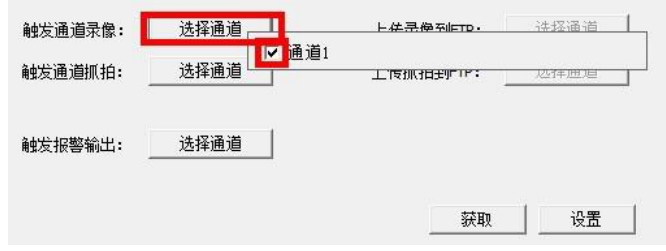

步骤 6 点击【设置】。

□说明

设置报警完成后,报警时默认将图片抓拍至本地电脑D 盘,当前日期命名的 目录下。无需用户手动设置。

# <span id="page-30-0"></span>4.4 存储路径设置

用户可更改本地存储图片及录像的目录。

步骤 1 界面右上角,点击 ,然后选择【系统】>【系统设置】>【录像盘】。

步骤 2 勾选存储盘, 点击【确定】。

图4-12 设置存储盘

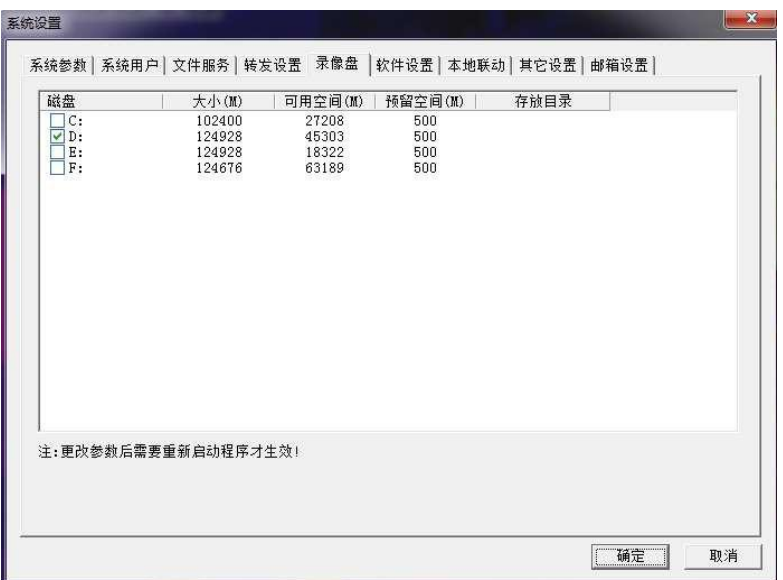

步骤 3 重启客户端生效。

### <span id="page-31-0"></span>4.5 网络参数

【网络参数】支持配置设备网络参数,如设备IP 地址。

设置网络参数后,需在【保存-重启-升级】界面点击【保存参数】进行保存并重启设 备,参数才能生效。

图4-13 网络参数设置

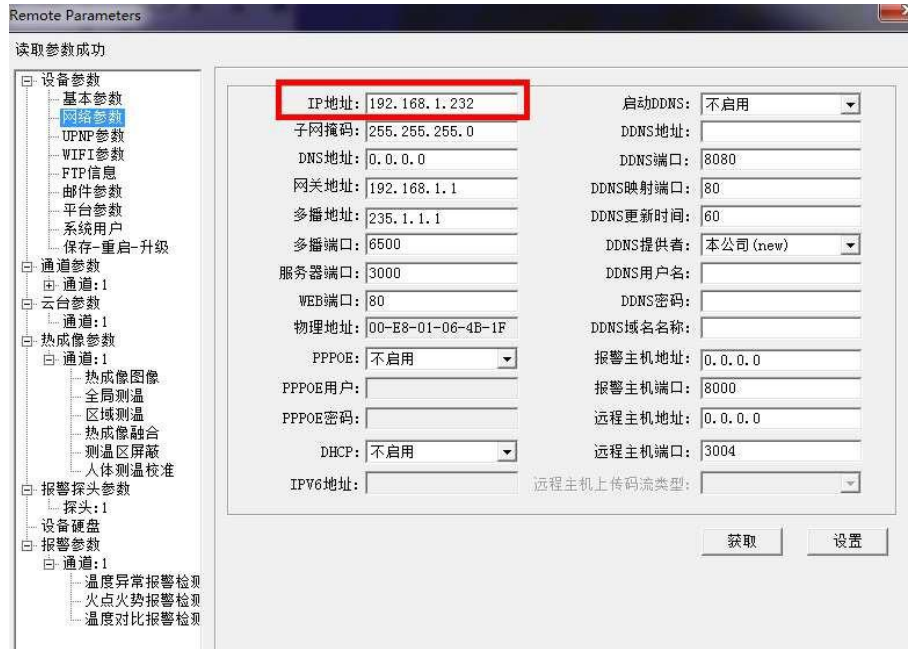

修改 IP 地址具体步骤:

步骤 1 在【IP 地址: 】后的输入框中输入设备 IP 地址, 然后点击【设置】。

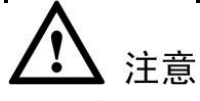

修改设备IP 地址时,需要保持电脑客户端 IP 地址和设备端IP 地址在同一网 段。

步骤 2 进入【保存-重启-升级】,点击【保存参数】,然后点击【重启设备】。

图4-14 重启设备

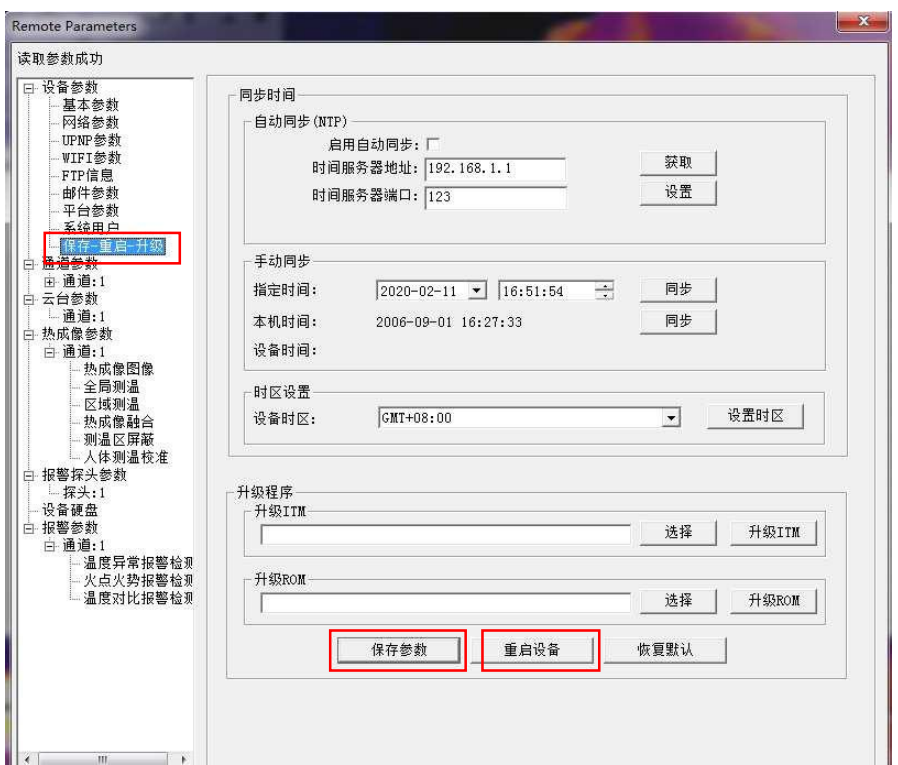

步骤 3 设备重启完成后,需重新添加设备。

# <span id="page-32-0"></span>4.6 保存-重启-升级

在设备参数设置界面,选择【保存-重启-升级】,可设置时间同步、重启设备和升级设 备固件等操作。

图4-15 保存-重启-升级

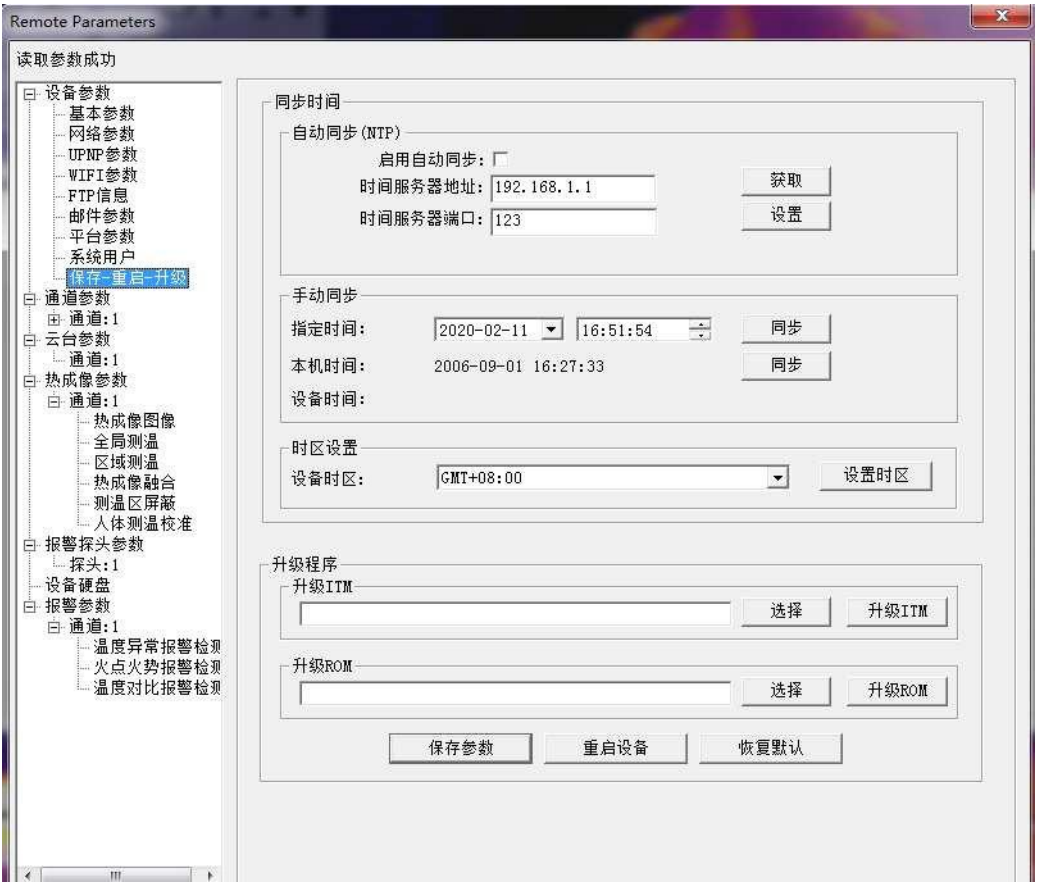

自动同步时间

勾选"启用自动同步", 并设置时钟服务器IP 地址及端口, 使设备时间与时钟服 务器同步。

手动同步时间

设置"指定时间"后,单击后方的"同步",使设备时间与指定时间同步;单击 "本机时间"后面的"同步",使设备时间与本机时间同步。

设置时区

在"设备时区"后的下拉列表中,选择时区后,单击"设置时区"。

升级程序

升级 ITM 用于升级设备固件;升级ROM 用于升级网页程序。

保存参数

其他页面的设置按钮仅为当前生效,若断电则会恢复之前的桉树。需点击保存参 数,才能使设备重启后参数仍有效。

重启设备

单击"重启设备",设备立即重启。

恢复默认

单击"恢复默认",除设备名和网络参数外,其余设备参数均恢复至出厂设置。

# <span id="page-35-0"></span>附录**A** 出厂默认网络参数

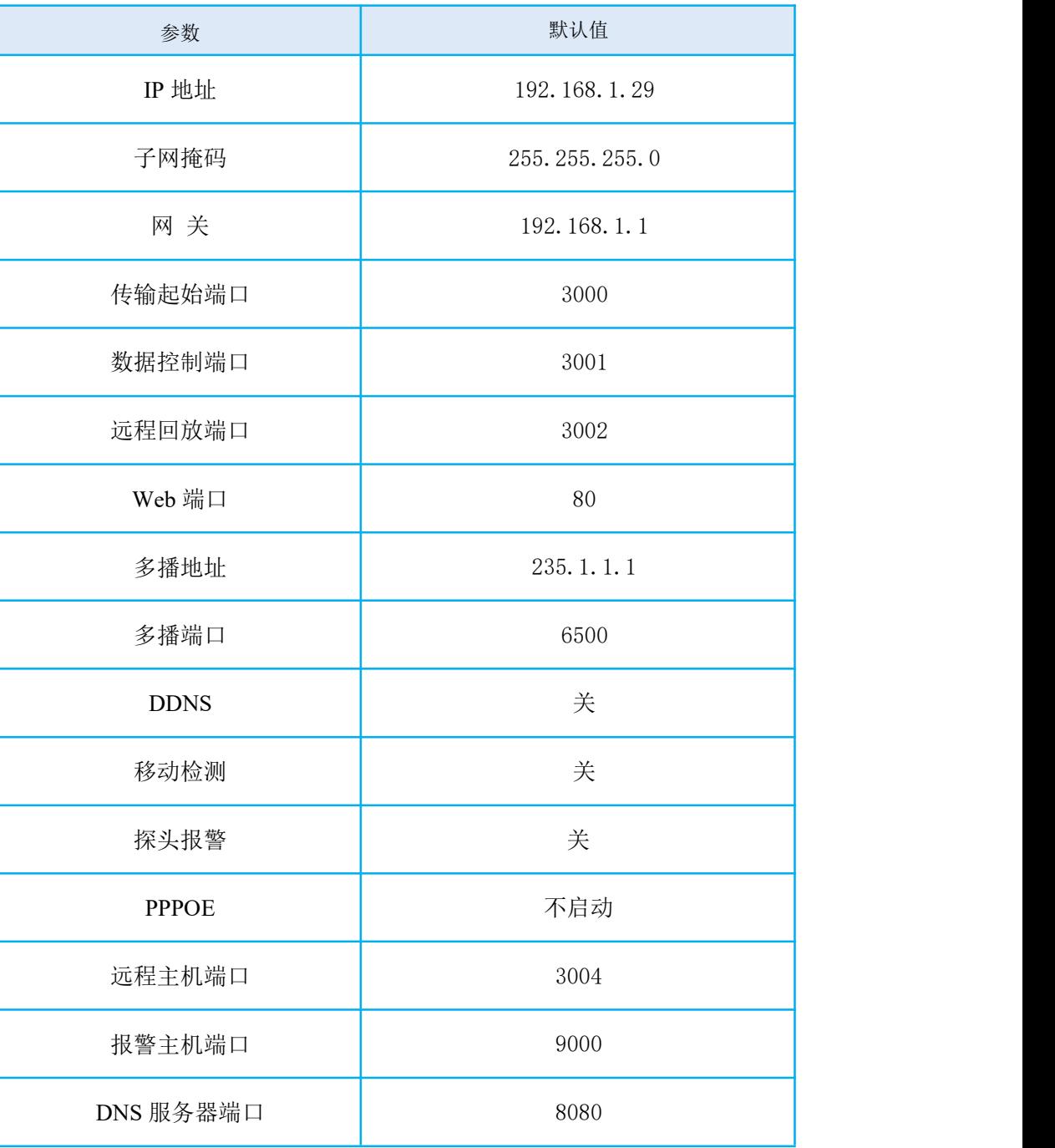

# <span id="page-36-0"></span>附录**B** 默认用户及密码

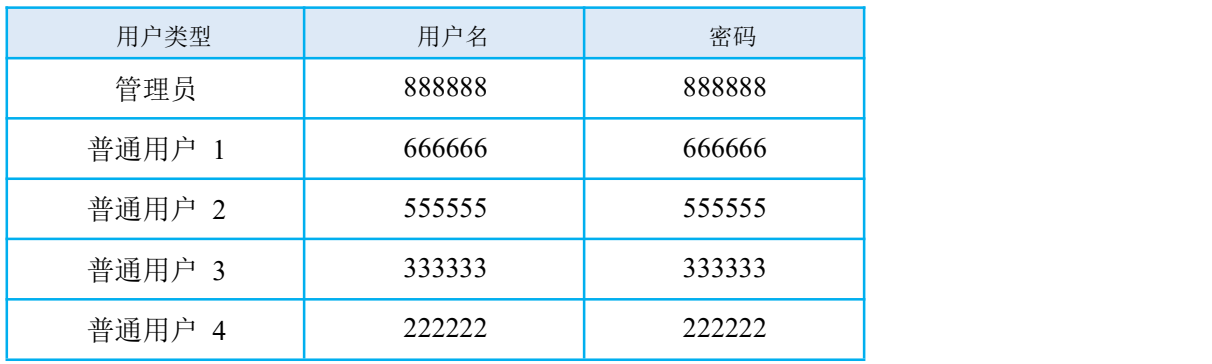

### <span id="page-37-0"></span>附录**C** 电脑网络配置

<span id="page-37-1"></span>**Windows 7** 操作系统网络配置**:**

#### 图4-16 Windows7 网络配置

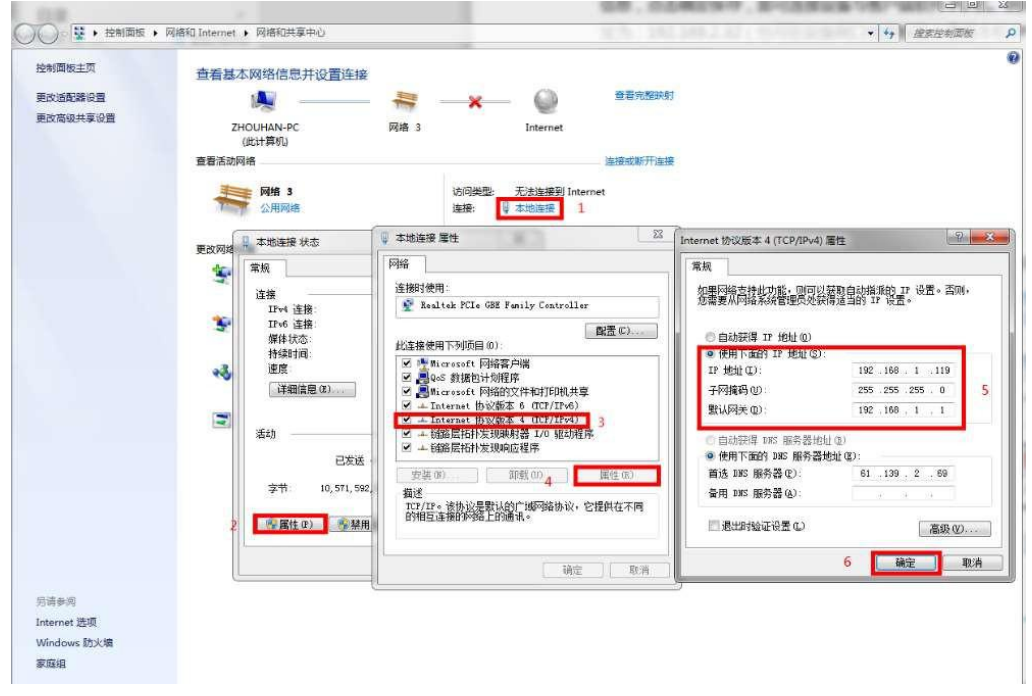

- 步骤 1 点击电脑右下角网络图标,然后依次点击"打开网络和共享中心" > "更改网络 适配器设置"。
- 步骤 2 双击"本地连接"。
- 步骤 3 在弹出菜单栏中点击"属性"
- 步骤 4 双击"Internet 协议版本(TCP/ IPV4)"。
- 步骤 5 在"常规"窗口中选择"使用下面的 IP 地址", 并分别设置"IP 地址"(注意: 需与设备检索到的 IP 在同一网段)、"子网掩码"、"默认网关"等信息。
- 步骤 6 点击"确定"保存,即可连接设备与客户端软件PC 机。

例如设备端检索到的 IP 地址为:192.168.1.19,则设置PC 端 IP 地址网段如 下: カランド アンディアング アイストラックス しゅうしょう しょうしょう しょうしゅう しょうしゅう しょうしゅう しょうしょう

- IP 地址:192.168.1.119
- 子网掩码:255.255.255.0
- 默认网关: 192.168.1.1

步骤 7 根据提示点击"确认"直到设置完毕。

<span id="page-38-0"></span>**Windows 10** 操作系统网络设置**:**

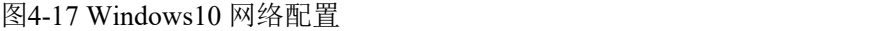

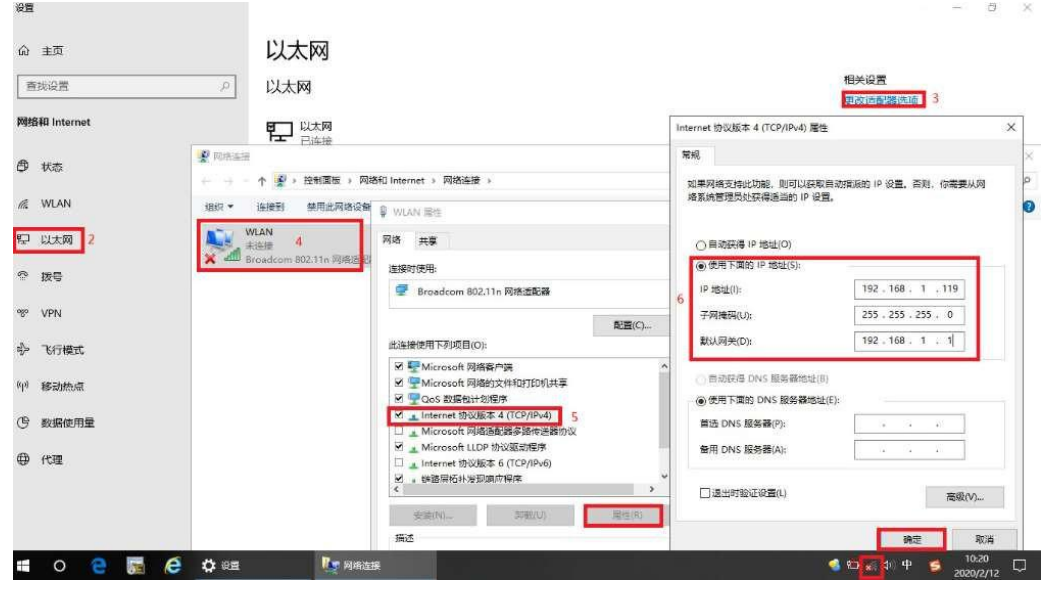

步骤 1 点击电脑右下角网络图标,然后点击"网络设置"。

步骤 2 双击"以太网"。

步骤 3 双击当前连接的"更改适配器选项"网络。

步骤 4 鼠标右键单击当前所连接网络, 在弹出菜单栏中点击"属性"。

步骤 5 双击"Internet 协议 版本(TCP/IPV4), 点击"属性"。

步骤 6 选择"使用下面的IP 地址",并分别设置"IP 地址"(注意:需与设备检索到 的 IP 在同一网段)、"子网掩码"、"默认网关"等信息。

步骤 7 点击"确定"保存,即可连接设备与客户端软件PC 机。

例如设备端检索到的 IP 地址为:192.168.1.19,则设置PC 端 IP 地址网段如 下: カランド アンディアング アイストラックス しゅうしょう しょうしょう しょうしゅう しょうしゅう しょうしゅう しょうしょう

- IP 地址:192.168.1.119
- 子网掩码:255.255.255.0
- 默认网关: 192.168.1.1

步骤 8 根据提示点击"确认"直到设置完毕。